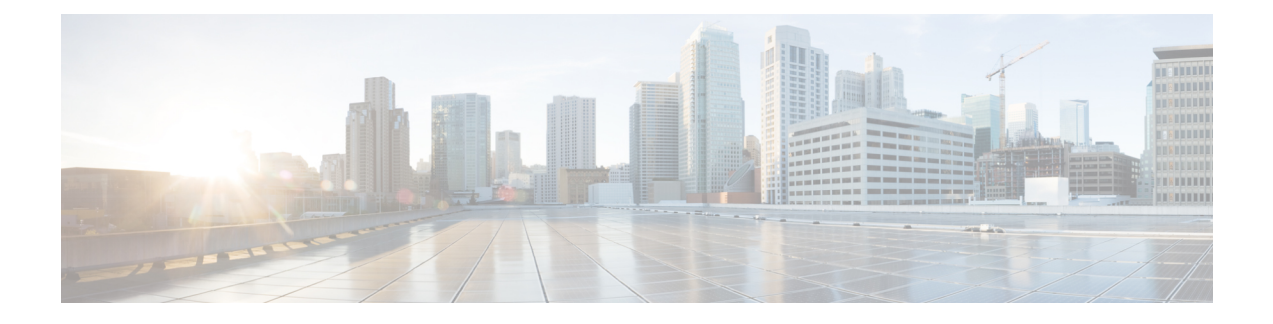

# **Configuring Settings for Faults, Events, and Logs**

This chapter includes the following sections:

- [Configuring](#page-0-0) Settings for the Fault Collection Policy, page 1
- Configuring Fault [Suppression,](#page-2-0) page 3
- [Configuring](#page-18-0) Settings for the Core File Exporter, page 19
- [Configuring](#page-20-0) the Syslog , page 21
- [Viewing](#page-24-0) the Audit Logs, page 25

# <span id="page-0-0"></span>**Configuring Settings for the Fault Collection Policy**

## **Global Fault Policy**

The global fault policy controls the lifecycle of a fault in a Cisco UCS domain, including when faults are cleared, the flapping interval (the length of time between the fault being raised and the condition being cleared), and the retention interval (the length of time a fault is retained in the system).

A fault in Cisco UCS has the following lifecycle:

- **1** A condition occurs in the system and Cisco UCS Manager raises a fault. This is the active state.
- **2** When the fault is alleviated, it enters a flapping or soaking interval that is designed to prevent flapping. Flapping occurs when a fault is raised and cleared several times in rapid succession. During the flapping interval, the fault retains its severity for the length of time specified in the global fault policy.
- **3** If the condition reoccurs during the flapping interval, the fault returns to the active state. If the condition does not reoccur during the flapping interval, the fault is cleared.
- **4** The cleared fault enters the retention interval. This interval ensures that the fault reaches the attention of an administrator even if the condition that caused the fault has been alleviated and the fault has not been deleted prematurely. The retention interval retains the cleared fault for the length of time specified in the global fault policy.
- **5** If the condition reoccurs during the retention interval, the fault returns to the active state. If the condition does not reoccur, the fault is deleted.

 $\overline{\phantom{a}}$ 

## **Configuring the Global Fault Policy**

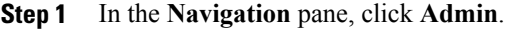

- **Step 2** Expand **All** > **Faults, Events, and Audit Log**.
- **Step 3** Click **Settings**.
- **Step 4** In the **Work** pane, click the **Global Fault Policy** tab.
- **Step 5** In the **Global Fault Policy** tab, complete the following fields:

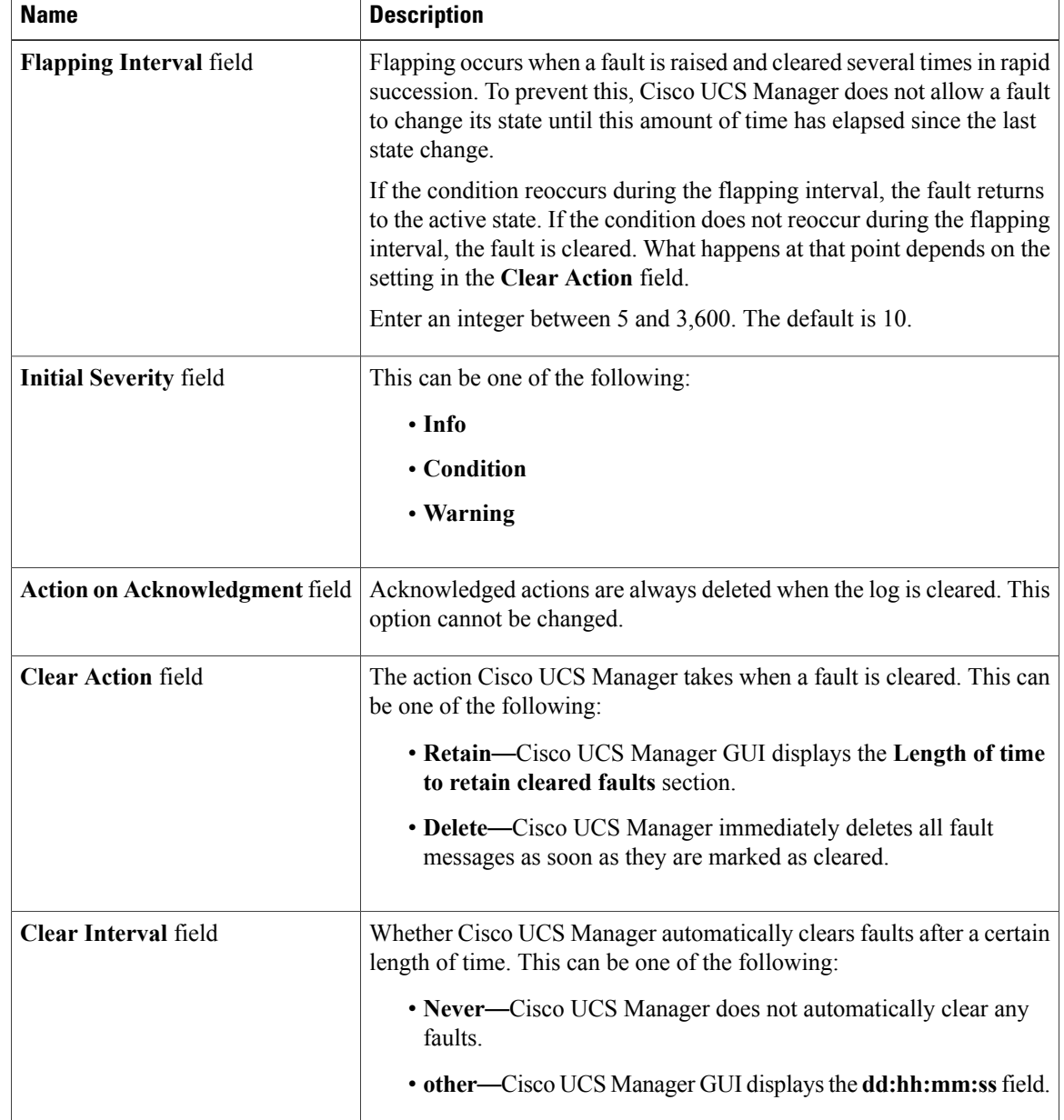

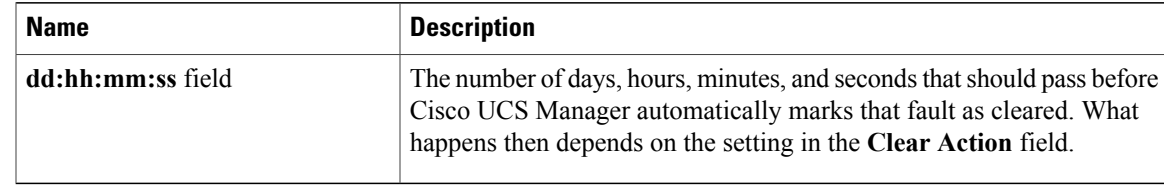

#### **Step 6** Click **Save Changes**.

## <span id="page-2-0"></span>**Configuring Fault Suppression**

## **Fault Suppression**

Fault suppression allows you to suppress SNMP trap and Call Home notifications during a planned maintenance time. You can create a fault suppression task to prevent notifications from being sent whenever a transient fault is raised or cleared.

Faults remain suppressed until the time duration has expired, or the fault suppression tasks have been manually stopped by the user. After the fault suppression has ended, Cisco UCS Manager will send notifications for any outstanding suppressed faults that have not been cleared.

Fault suppression uses the following:

#### **Fixed Time Intervals or Schedules**

You can use the following to specify the maintenance window during which you want to suppress faults.

- Fixed time intervals allow you to create a start time and a duration when fault suppression is active. Fixed time intervals cannot be reused.
- Schedules are used for one time occurrences or recurring time periods and can be saved and reused.

#### **Suppression Policies**

These policies define which causes and types of faults you want to suppress. Only one policy can be assigned to a task. The following policies are defined by Cisco UCS Manager:

• **default-chassis-all-maint**—Suppresses faults for the chassis and all components installed into the chassis, including all servers, power supplies, fan modules, and IOMs.

This policy applies only to chassis.

• **default-chassis-phys-maint**—Suppresses faults for the chassis and all fan modules and power supplies installed into the chassis.

This policy applies only to chassis.

• **default-fex-all-maint**—Suppresses faults for the FEX and all power supplies, fan modules, and IOMs in the FEX.

This policy applies only to FEXes.

• **default-fex-phys-maint**—Suppresses faults for the FEX and all fan modules and power supplies in the FEX.

This policy applies only to FEXes.

• **default-server-maint**—Suppresses faults for servers.

This policy applies to chassis, organizations, and service profiles.

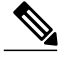

**Note** When applied to a chassis, only servers are affected.

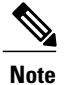

Cisco UCS Manager does not suppress SNMP MIB-2 faults generated by NX-OS network operating system designed to support high performance, high reliability server access switches used in the data center. These SNMP MIB-2 faults have no association with this fault suppression policy.

• **default-iom-maint**—Suppresses faults for IOMs in a chassis or FEX.

This policy applies only to chassis, FEXes, and IOMs.

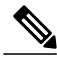

**Note** FEX and IO Modules are not supported by Cisco UCS M-Series Servers.

### пĆ

**Important** Cisco UCS Manager Release 3.1(2) and later releases do not support Cisco UCS M-Series Servers.

#### **Suppression Tasks**

You can use these tasks to connect the schedule or fixed time interval and the suppression policy to a component.

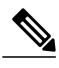

**Note**

After you create a suppression task, you can edit the fixed time interval or schedule of the task in both the Cisco UCS Manager GUI and Cisco UCS Manager CLI. However, you can only change between using a fixed time interval and using a schedule in the Cisco UCS Manager CLI.

## **Viewing Suppressed Faults**

#### **Procedure**

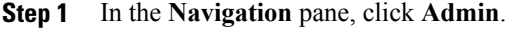

- **Step 2** Expand **All** > **Faults, Events, and Audit Log**.
- **Step 3** Click **Faults**.
- **Step 4** In the **Work** pane, choose the **suppressed** icon in the **Show:** field. To view only the suppressed faults, deselect the other icons in the **Show:** field.

## **Configuring Fault Suppression for a Chassis**

### **Configuring Fault Suppression Tasks for a Chassis**

#### **Procedure**

Г

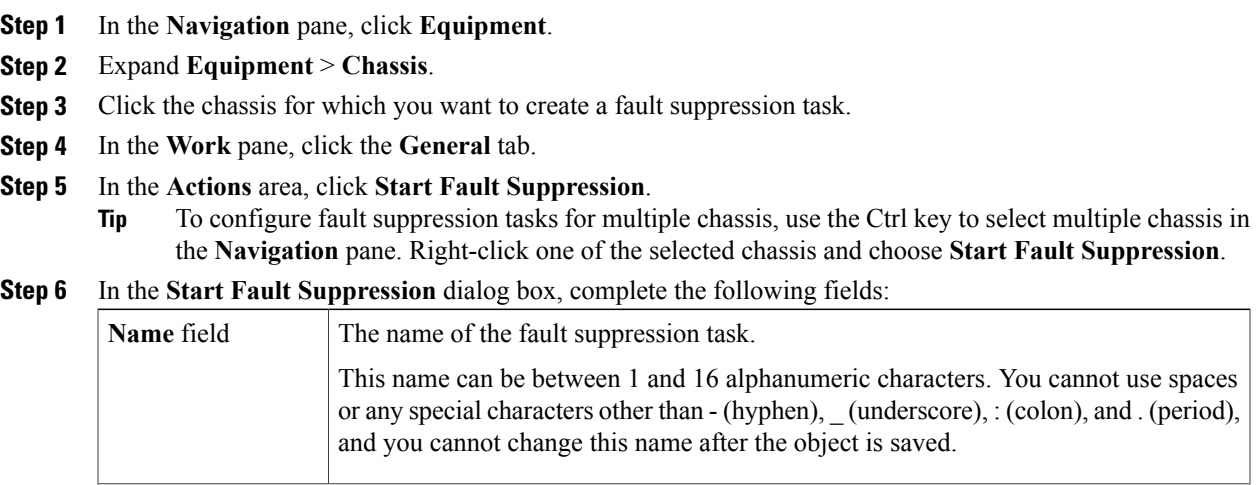

T

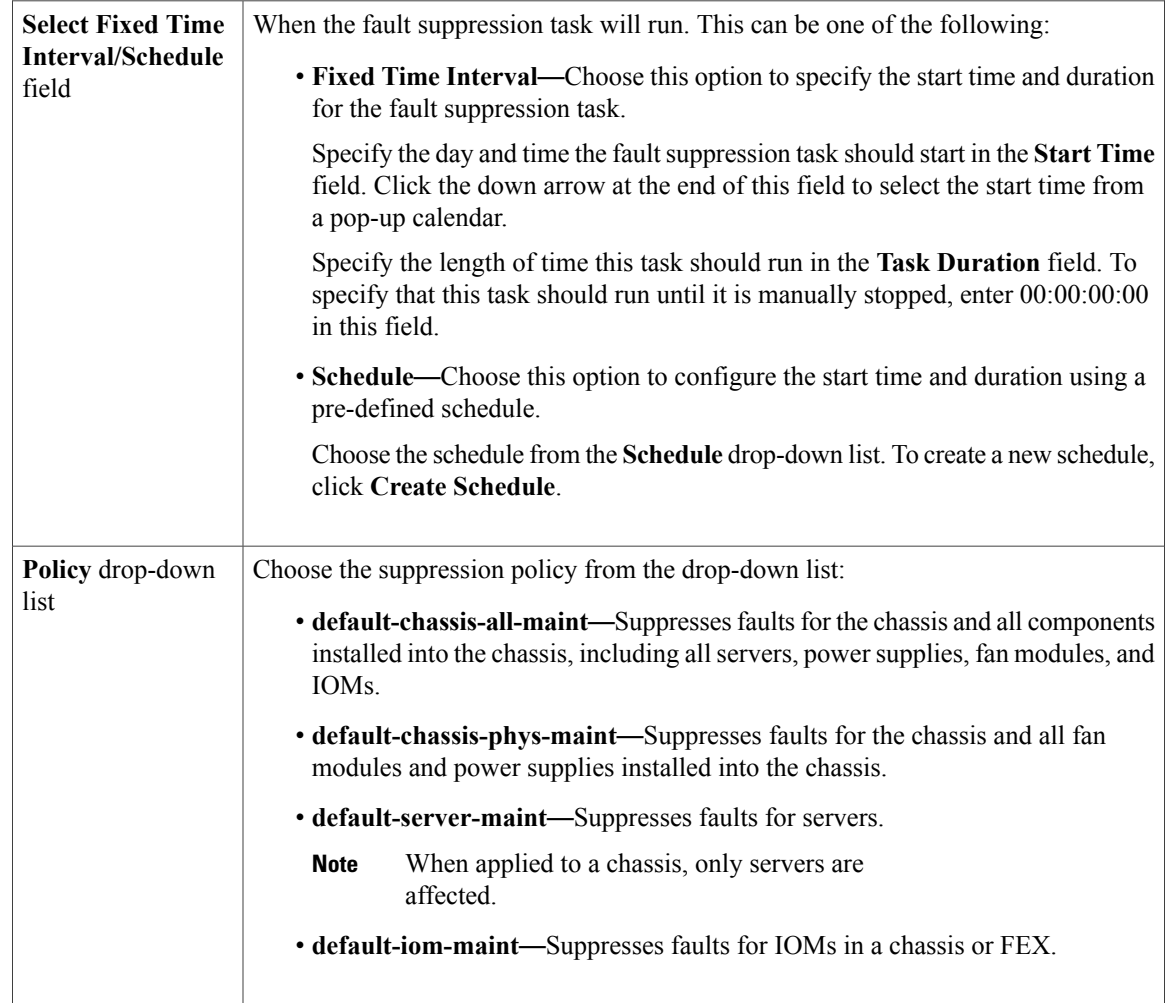

**Step 7** Click **OK**.

### **Deleting Fault Suppression Tasks for a Chassis**

This procedure deletes all fault suppression tasks for a chassis. To delete individual tasks, use the **Delete** button on the **Suppression Tasks** dialog box. See Viewing Fault [Suppression](#page-6-0) Tasks for a Chassis, on page 7.

#### **Procedure**

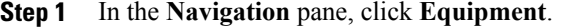

- **Step 2** Expand **Equipment** > **Chassis**.
- **Step 3** Click the chassis for which you want to delete all fault suppression tasks.
- **Step 4** In the **Work** pane, click the **General** tab.
- **Step 5** In the **Actions** area, click **Stop Fault Suppression**.
	- To delete fault suppression tasks for multiple chassis, use the Ctrl key to select multiple chassis in the **Navigation** pane. Right-click one of the selected chassis and choose **Stop Fault Suppression**. **Tip**
- **Step 6** If a confirmation dialog box displays, click **Yes**.

### <span id="page-6-0"></span>**Viewing Fault Suppression Tasks for a Chassis**

- **Step 1** In the **Navigation** pane, click **Equipment**.
- **Step 2** Expand **Equipment** > **Chassis**.
- **Step 3** Click the chassis for which you want to view fault suppression task properties.
- **Step 4** In the **Work** pane, click the **General** tab.
- **Step 5** In the **Actions** area, click **Suppression Task Properties**. In the **Suppression Tasks** dialog box, you can add new fault suppression tasks, delete existing fault suppression tasks, or modify existing fault suppression tasks.

## **Configuring Fault Suppression for an I/O Module**

#### **Configuring Fault Suppression Tasks for an IOM**

#### **Procedure**

- **Step 1** In the **Navigation** pane, click **Equipment**.
- **Step 2** (Optional) To select IOM modules in a chassis, on the **Equipment** tab, expand **Equipment** > **Chassis** > *Chassis Number* > **IO Modules**.
- **Step 3** (Optional) To select IOM modules in a FEX, on the **Equipment** tab, expand **Equipment** > **FEX** > *FEX Number* > **IO Modules**.
- **Step 4** Click the IOM for which you want to create a fault suppression task.
- **Step 5** In the **Work** pane, click the **General** tab.
- **Step 6** In the **Actions** area, click **Start Fault Suppression**.
	- To configure fault suppression tasks for multiple IOMs, use the Ctrl key to select multiple IOMs in the **Navigation** pane. Right-click one of the selected IOMs and choose **Start Fault Suppression**. **Tip**

You can select IOMs in either chassis, FEXes, or both.

**Step 7** In the **Start Fault Suppression** dialog box, complete the following fields:

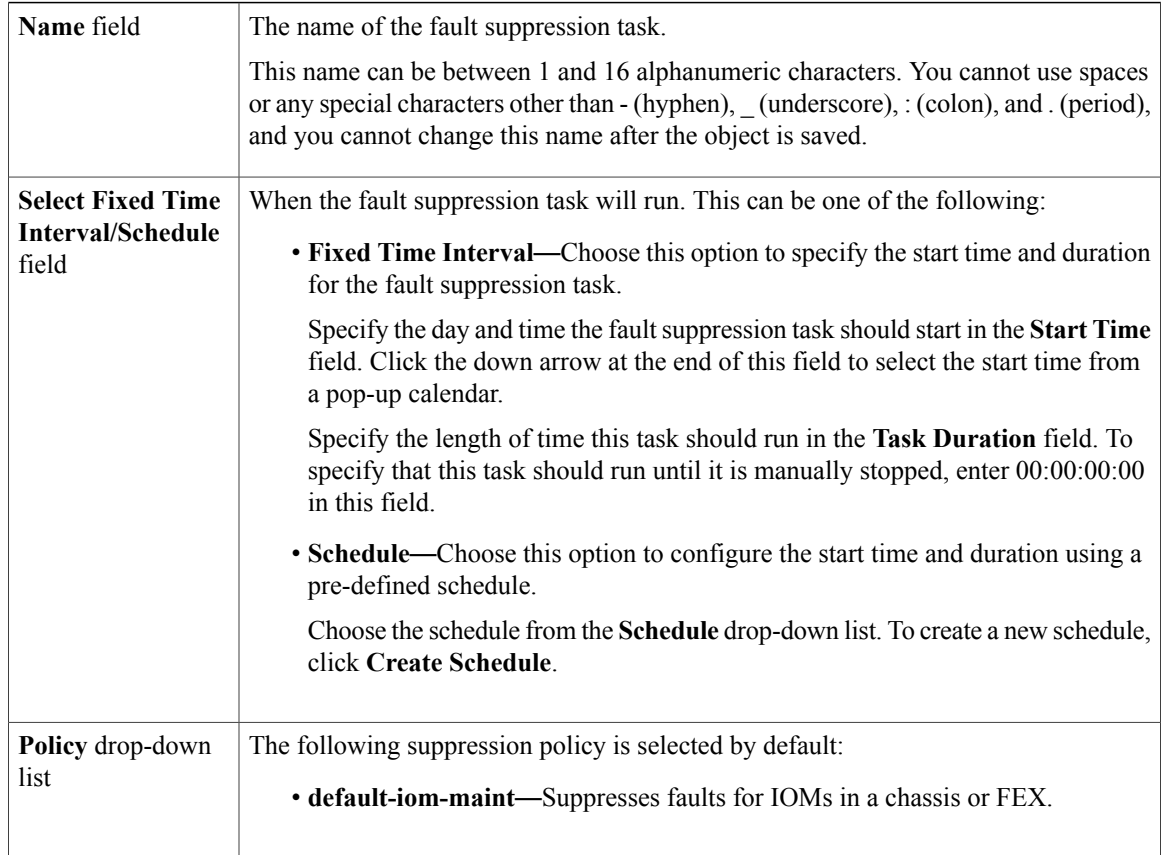

**Step 8** Click **OK**.

### **Deleting Fault Suppression Tasks for an IOM**

This procedure deletes all fault suppression tasks for an IOM. To delete individual tasks, use the **Delete** button on the **Suppression Tasks** dialog box. See Viewing Fault [Suppression](#page-8-0) Tasks for an IOM, on page 9.

#### **Procedure**

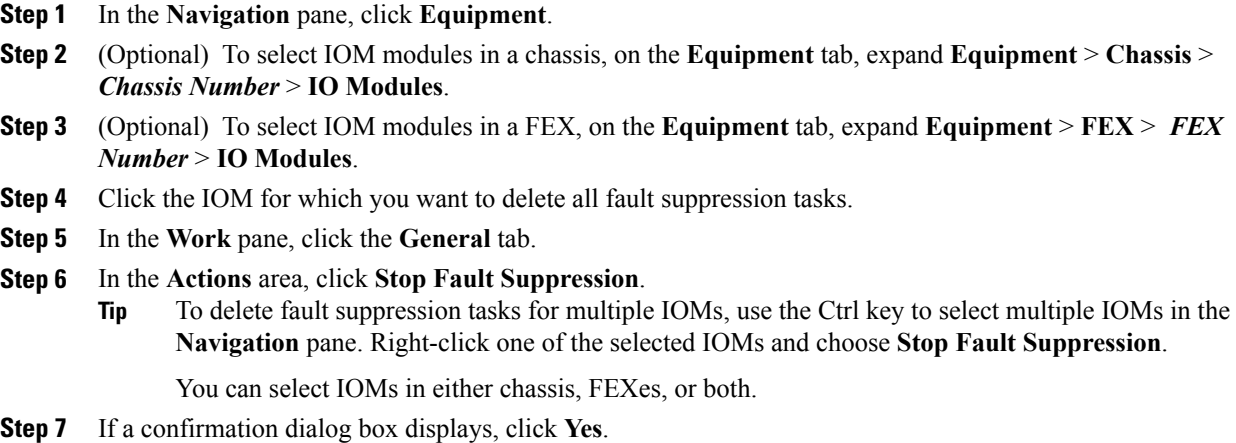

## <span id="page-8-0"></span>**Viewing Fault Suppression Tasks for an IOM**

tasks, or modify existing fault suppression tasks.

#### **Procedure**

Г

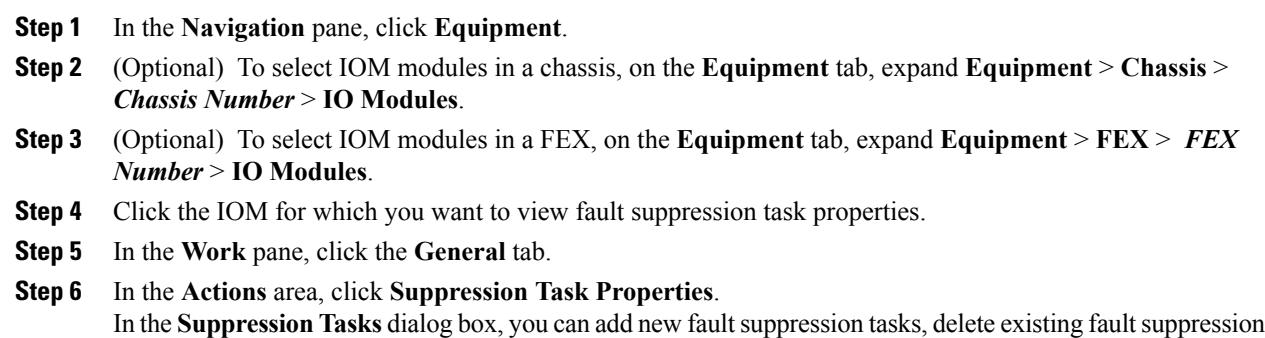

T

## **Configuring Fault Suppression for a FEX**

## **Configuring Fault Suppression Tasks for a FEX**

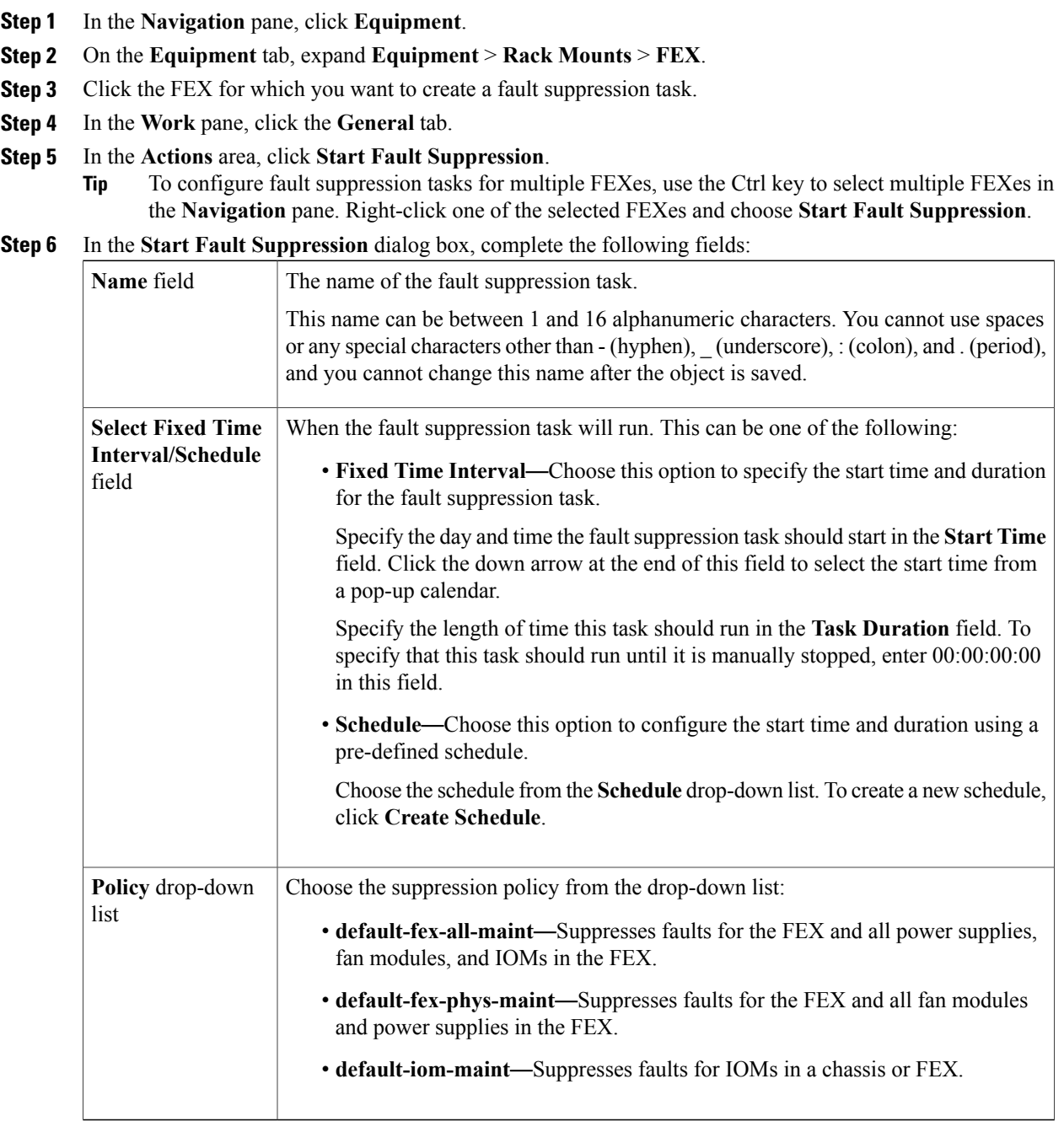

**Step 7** Click **OK**.

## <span id="page-10-0"></span>**Viewing Fault Suppression Tasks for a FEX**

#### **Procedure**

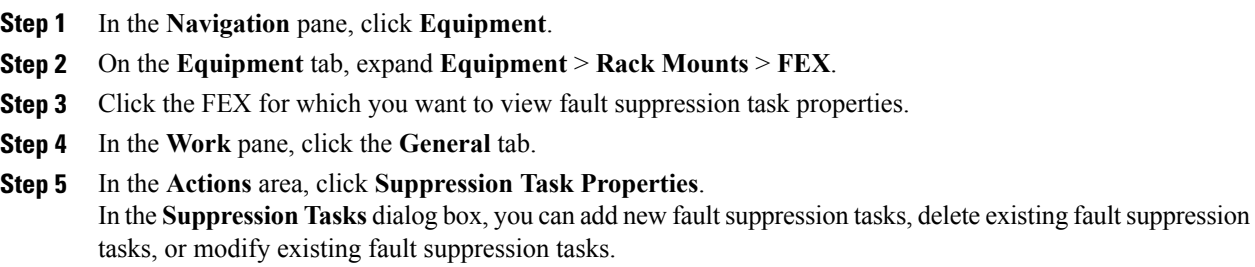

### **Deleting Fault Suppression Tasks for a FEX**

This procedure deletes all fault suppression tasks for a FEX. To delete individual tasks, use the **Delete** button on the **Suppression Tasks** dialog box. See Viewing Fault [Suppression](#page-10-0) Tasks for a FEX, on page 11.

#### **Procedure**

Г

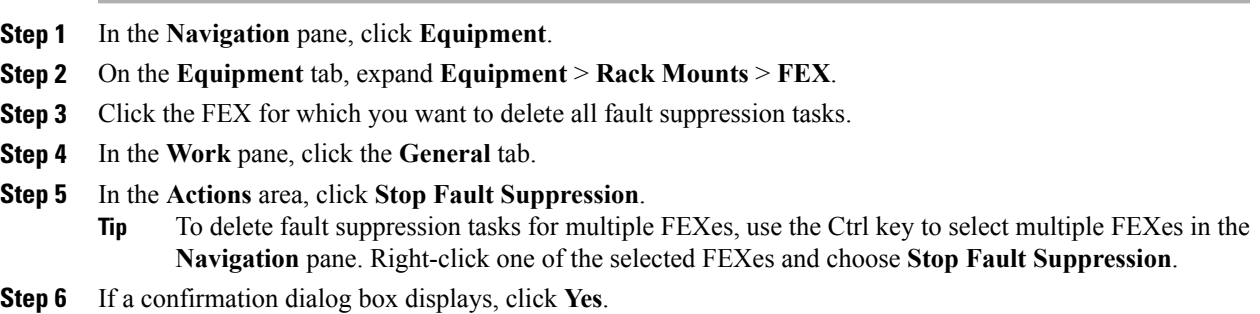

T

## **Configuring Fault Suppression for a Server**

## **Configuring Fault Suppression Tasks for a Blade Server**

#### **Procedure**

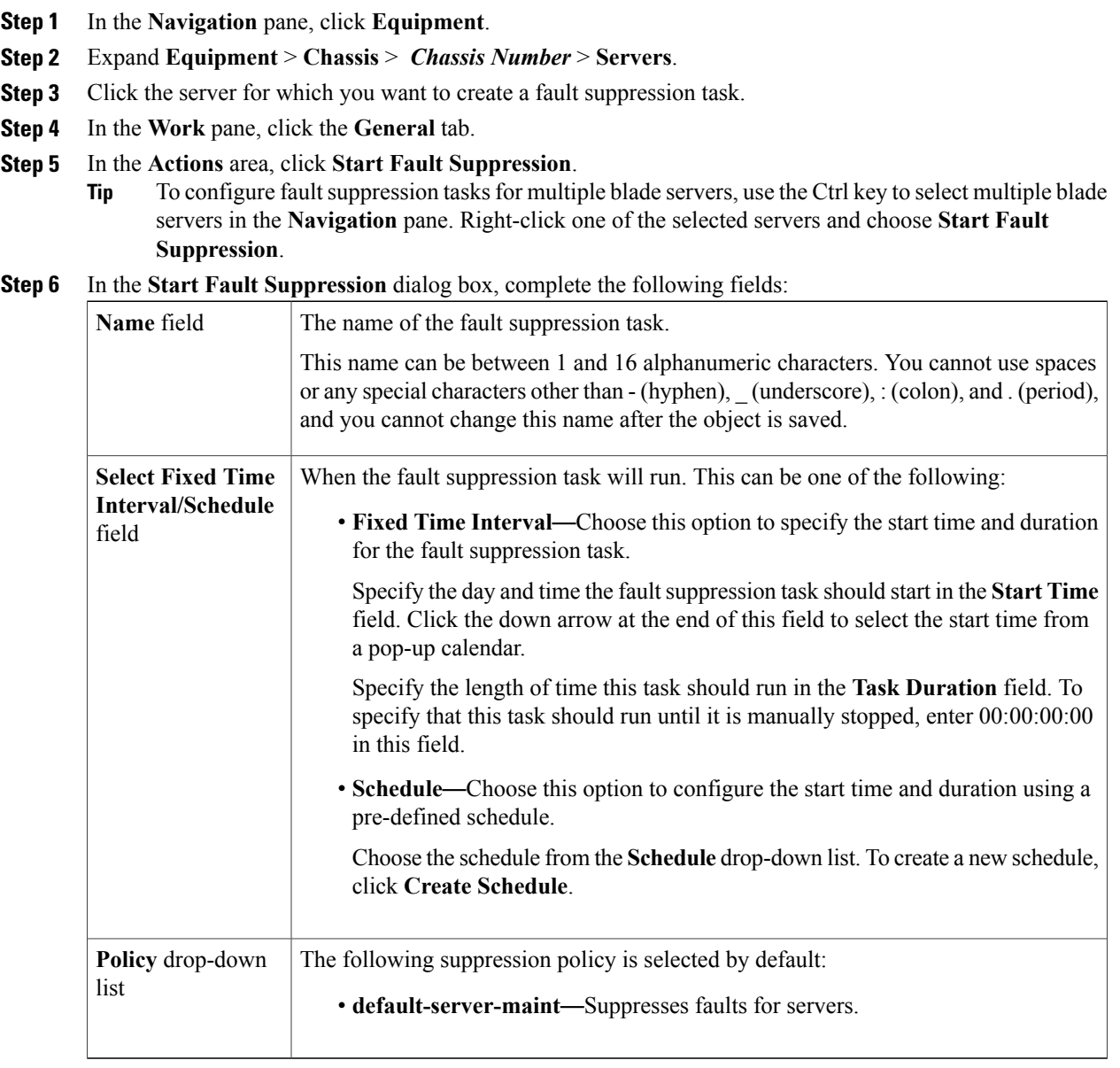

**Step 7** Click **OK**.

### **Configuring Fault Suppression Tasks for a Rack Server**

#### **Procedure**

- **Step 1** In the **Navigation** pane, click **Equipment**.
- **Step 2** Expand **Equipment** > **Rack Mounts** > **Servers**.
- **Step 3** Click the server for which you want to create a fault suppression task.
- **Step 4** In the **Work** pane, click the **General** tab.

**Step 5** In the **Actions** area, click **Start Fault Suppression**.

To configure fault suppression tasks for multiple rack servers, use the Ctrl key to select multiple rack servers in the **Navigation** pane. Right-click one of the selected servers and choose **Start Fault Suppression**. **Tip**

**Step 6** In the **Start Fault Suppression** dialog box, complete the following fields:

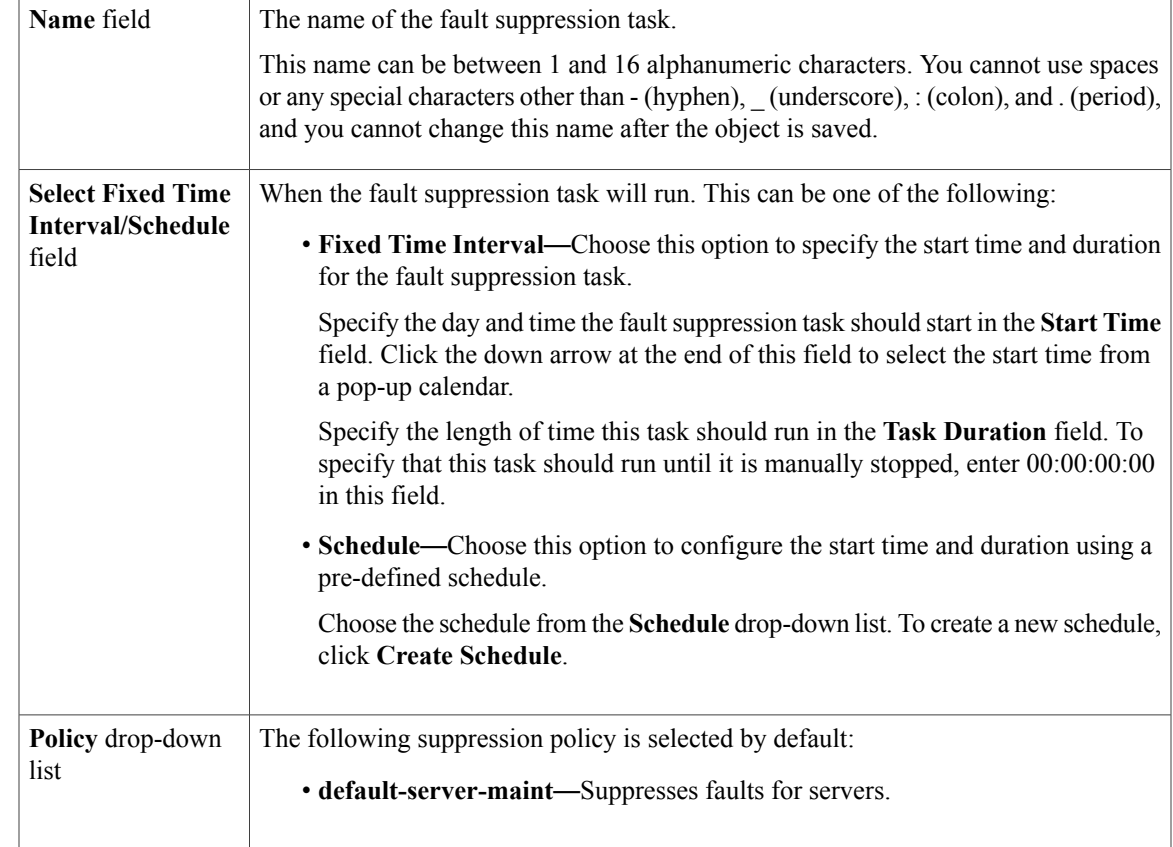

**Step 7** Click **OK**.

Г

#### **Deleting Fault Suppression Tasks for a Blade Server**

This procedure deletes all fault suppression tasks for a blade server. To delete individual tasks, use the **Delete** button on the **Suppression Tasks** dialog box. See Viewing Fault [Suppression](#page-14-0) Tasks for a Blade Server, on page 15.

#### **Procedure**

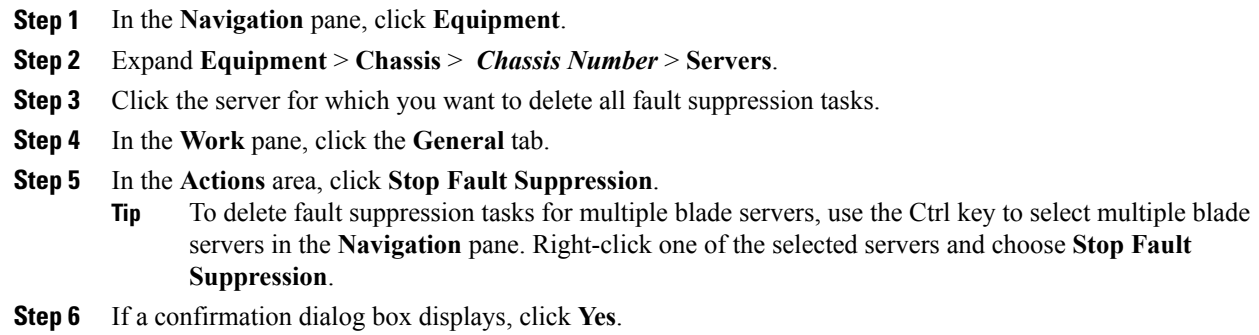

### **Deleting Fault Suppression Tasks for a Rack Server**

This procedure deletes all fault suppression tasks for a rack server. To delete individual tasks, use the **Delete** button on the **Suppression Tasks** dialog box. See Viewing Fault [Suppression](#page-14-1) Tasks for a Rack Server, on page 15.

- **Step 1** In the **Navigation** pane, click **Equipment**.
- **Step 2** Expand **Equipment** > **Rack Mounts** > **Servers**.
- **Step 3** Click the server for which you want to delete all fault suppression tasks.
- **Step 4** In the **Work** pane, click the **General** tab.
- **Step 5** In the **Actions** area, click **Stop Fault Suppression**.
	- To delete fault suppression tasks for multiple rack servers, use the Ctrl key to select multiple rack servers in the **Navigation** pane. Right-click one of the selected servers and choose **Stop Fault Suppression**. **Tip**
- **Step 6** If a confirmation dialog box displays, click **Yes**.

#### <span id="page-14-0"></span>**Viewing Fault Suppression Tasks for a Blade Server**

#### **Procedure**

- **Step 1** In the **Navigation** pane, click **Equipment**.
- **Step 2** Expand **Equipment** > **Chassis** > *Chassis Number* > **Servers**.
- **Step 3** Click the server for which you want to view fault suppression task properties.
- **Step 4** In the **Work** pane, click the **General** tab.
- **Step 5** In the **Actions** area, click **Suppression Task Properties**. In the **Suppression Tasks** dialog box, you can add new fault suppression tasks, delete existing fault suppression tasks, or modify existing fault suppression tasks.

### <span id="page-14-1"></span>**Viewing Fault Suppression Tasks for a Rack Server**

#### **Procedure**

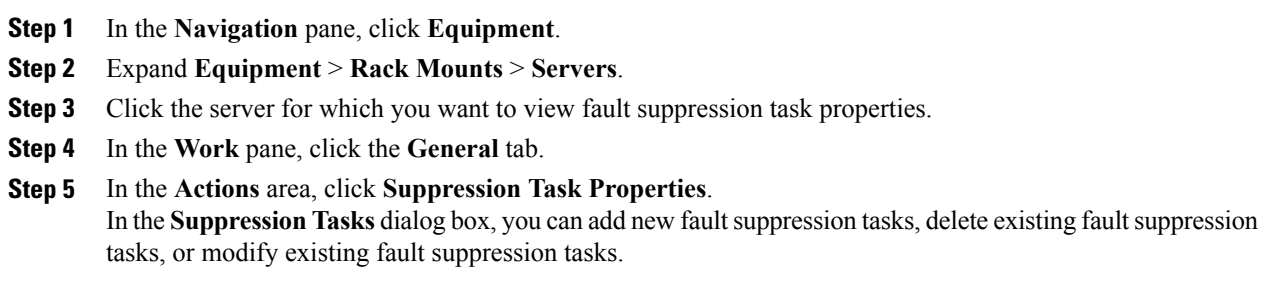

## **Configuring Fault Suppression for a Service Profile**

### **Configuring Fault Suppression Tasks for a Service Profile**

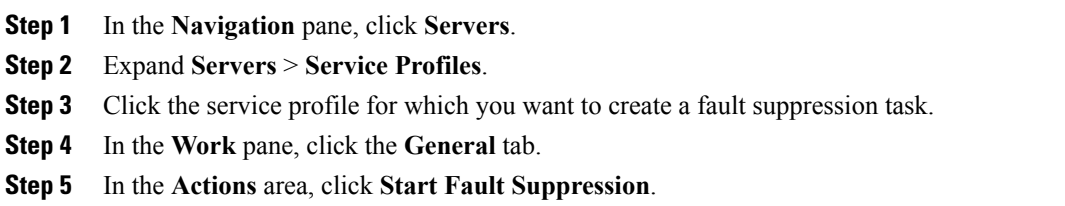

Τ

To configure fault suppression tasks for multiple service profiles, use the Ctrl key to select multiple service profiles in the **Navigation** pane. Right-click one of the selected service profiles and choose **Start Fault Suppression**. **Tip**

**Step 6** In the **Start Fault Suppression** dialog box, complete the following fields:

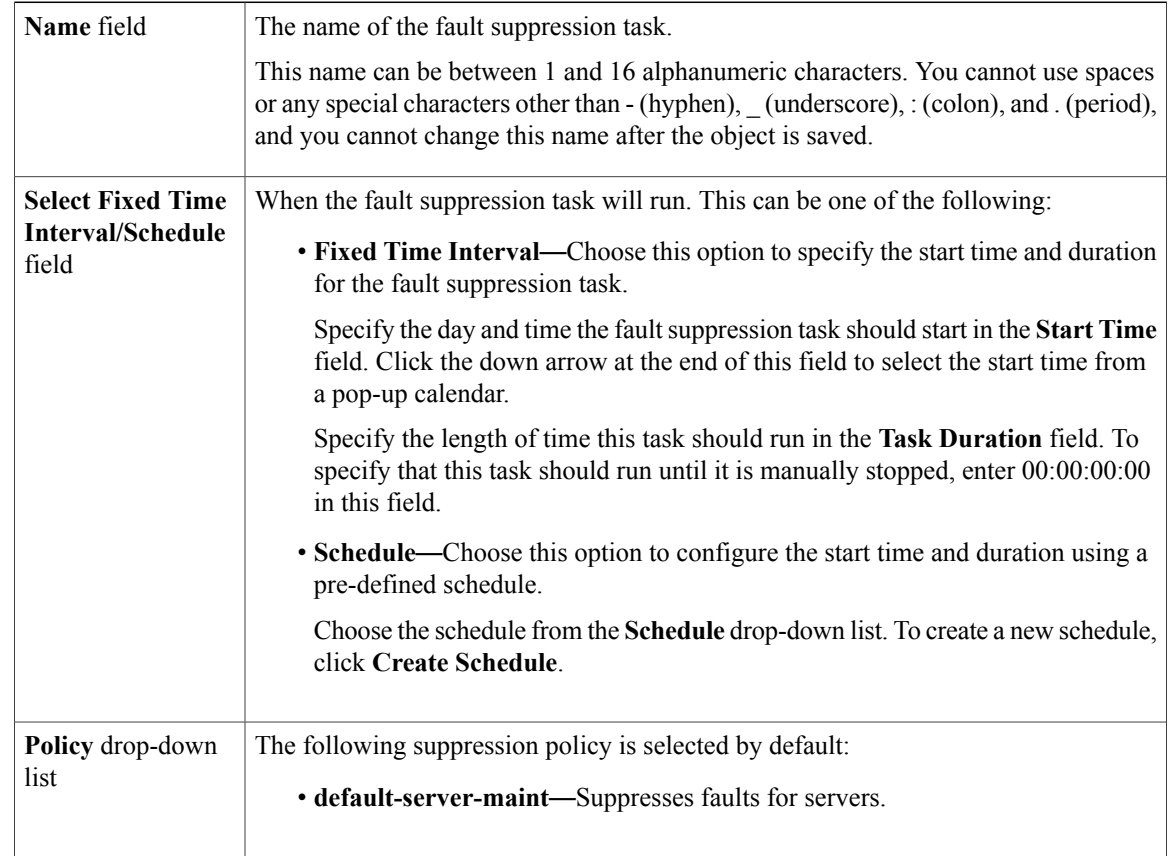

#### **Step 7** Click **OK**.

### **Deleting Fault Suppression Tasks for a Service Profile**

This procedure deletes all fault suppression tasks for a service profile. To delete individual tasks, use the **Delete** button on the **Suppression Tasks** dialog box. See Viewing Fault [Suppression](#page-16-0) Tasks for a Service [Profile,](#page-16-0) on page 17.

#### **Procedure**

- **Step 1** In the **Navigation** pane, click **Servers**.
- **Step 2** Expand **Servers** > **Service Profiles**.
- **Step 3** Click the service profile for which you want to delete all fault suppression tasks.
- **Step 4** In the **Work** pane, click the **General** tab.
- **Step 5** In the **Actions** area, click **Stop Fault Suppression**.
	- To delete fault suppression tasks for multiple service profiles, use the Ctrl key to select multiple service profiles in the **Navigation**pane. Right-click one of the selected service profiles and choose**Stop Fault Suppression**. **Tip**
- **Step 6** If a confirmation dialog box displays, click **Yes**.

#### <span id="page-16-0"></span>**Viewing Fault Suppression Tasks for a Service Profile**

#### **Procedure**

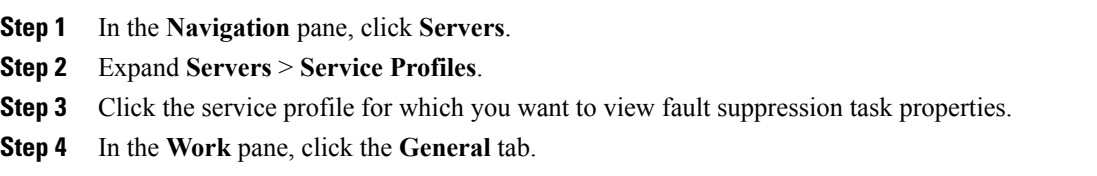

**Step 5** In the **Actions** area, click **Suppression Task Properties**. In the **Suppression Tasks** dialog box, you can add new fault suppression tasks, delete existing fault suppression tasks, or modify existing fault suppression tasks.

## **Configuring Fault Suppression for an Organization**

#### **Configuring Fault Suppression Tasks for an Organization**

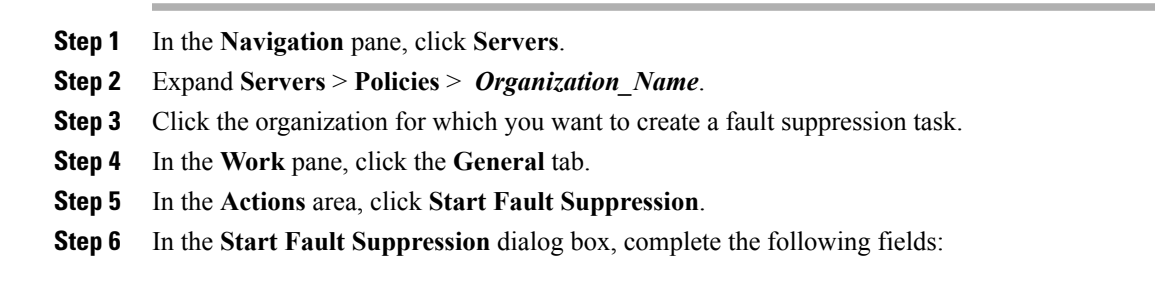

Π

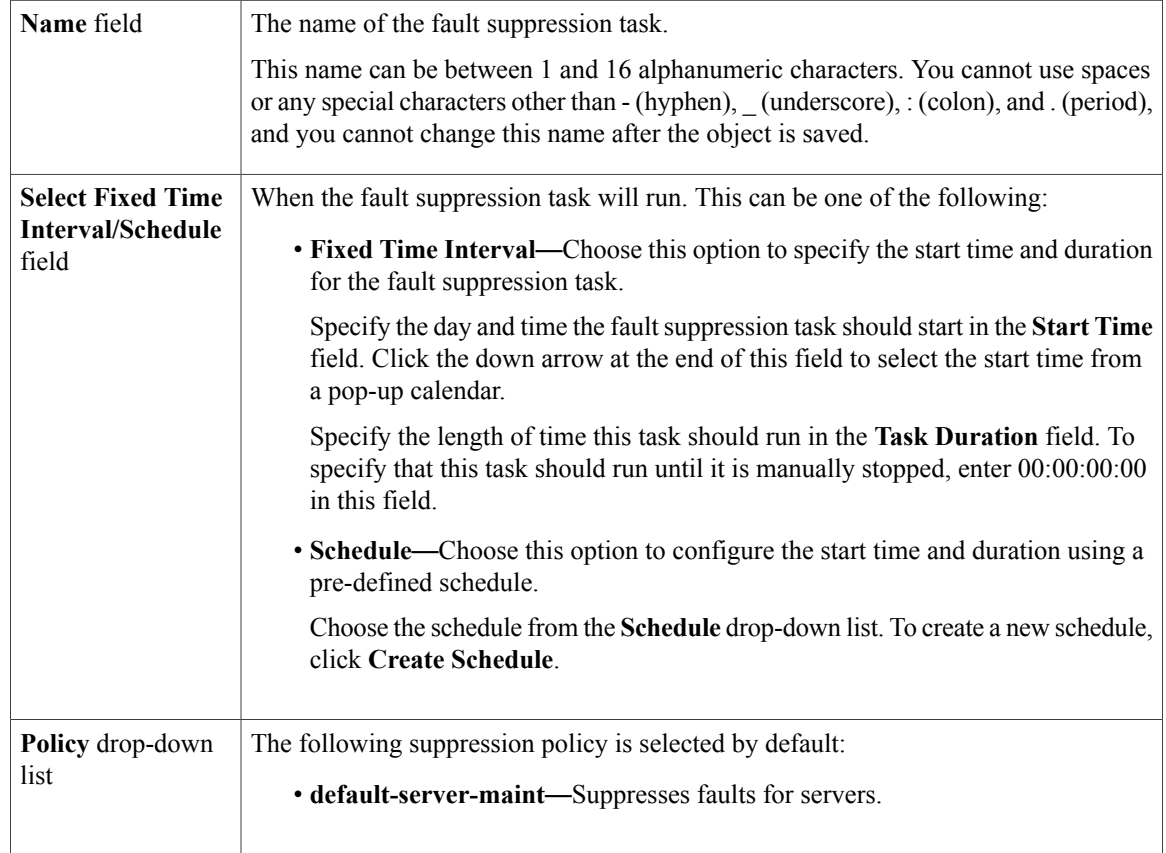

**Step 7** Click **OK**.

#### **Deleting Fault Suppression Tasks for an Organization**

This procedure deletes all fault suppression tasks for an organization. To delete individual tasks, use the **Delete** button on the **Suppression Tasks** dialog box. See Viewing Fault Suppression Tasks for an [Organization](#page-18-1), on page 19.

- **Step 1** In the **Navigation** pane, click **Servers**.
- **Step 2** Expand **Servers** > **Policies** > *Organization\_Name*.
- **Step 3** Click the organization for which you want to delete all fault suppression tasks.
- **Step 4** In the **Work** pane, click the **General** tab.
- **Step 5** In the **Actions** area, click **Stop Fault Suppression**.
- **Step 6** If a confirmation dialog box displays, click **Yes**.

#### <span id="page-18-1"></span>**Viewing Fault Suppression Tasks for an Organization**

#### **Procedure**

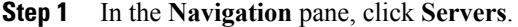

- **Step 2** Expand **Servers** > **Policies** > *Organization\_Name*.
- **Step 3** Click the organization for which you want to view fault suppression task properties.
- **Step 4** In the **Work** pane, click the **General** tab.
- **Step 5** In the **Actions** area, click **Suppression Task Properties**. In the **Suppression Tasks** dialog box, you can add new fault suppression tasks, delete existing fault suppression tasks, or modify existing fault suppression tasks.

## <span id="page-18-0"></span>**Configuring Settings for the Core File Exporter**

## **Core File Exporter**

Critical failures in the Cisco UCS components, such as a fabric interconnect or an I/O module, can cause the system to create a core dump file. Cisco UCS Manager uses the Core File Exporter to immediately export the core dump files to a specified location on the network through TFTP. This functionality allows you to export the tar file with the contents of the core dump file. The Core File Exporter provides system monitoring and automatic export of core dump files that need to be included in TAC cases.

## **Configuring the Core File Exporter**

- **Step 1** In the **Navigation** pane, click **Admin**.
- **Step 2** Expand **All** > **Faults, Events, and Audit Log**.
- **Step 3** Click **Settings**.
- **Step 4** In the **Work** pane, click the **TFTP Core Exporter** tab.
- **Step 5** On the **TFTP** Core **Exporter** tab, complete the following fields:

T

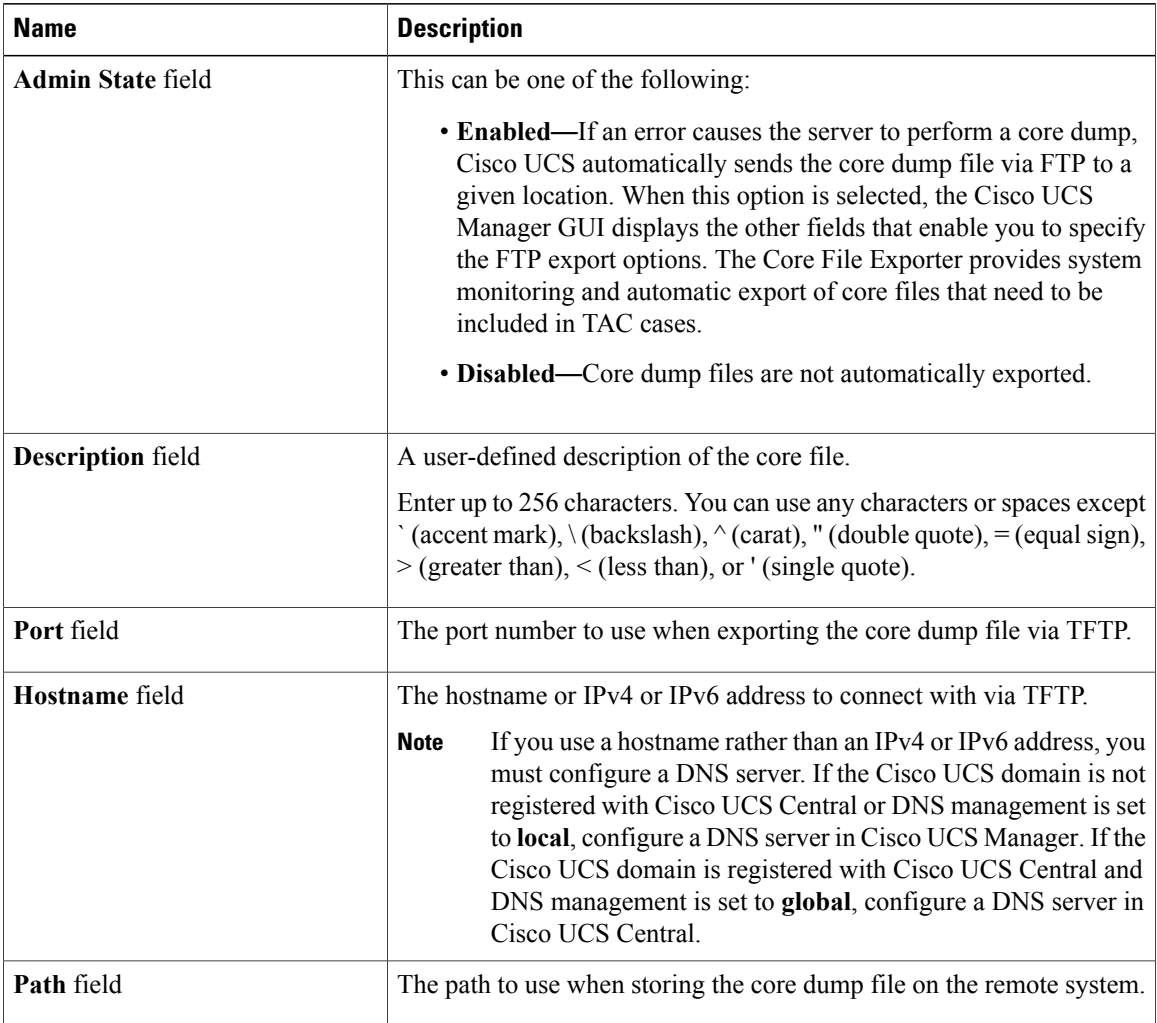

**Step 6** Click **Save Changes**.

## **Disabling the Core File Exporter**

#### **Procedure**

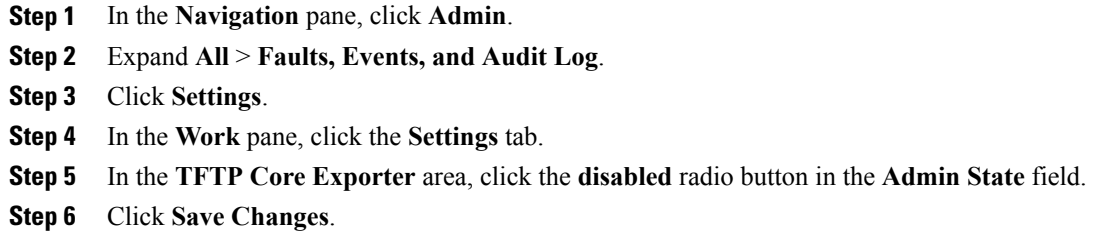

# <span id="page-20-0"></span>**Configuring the Syslog**

 $\mathbf I$ 

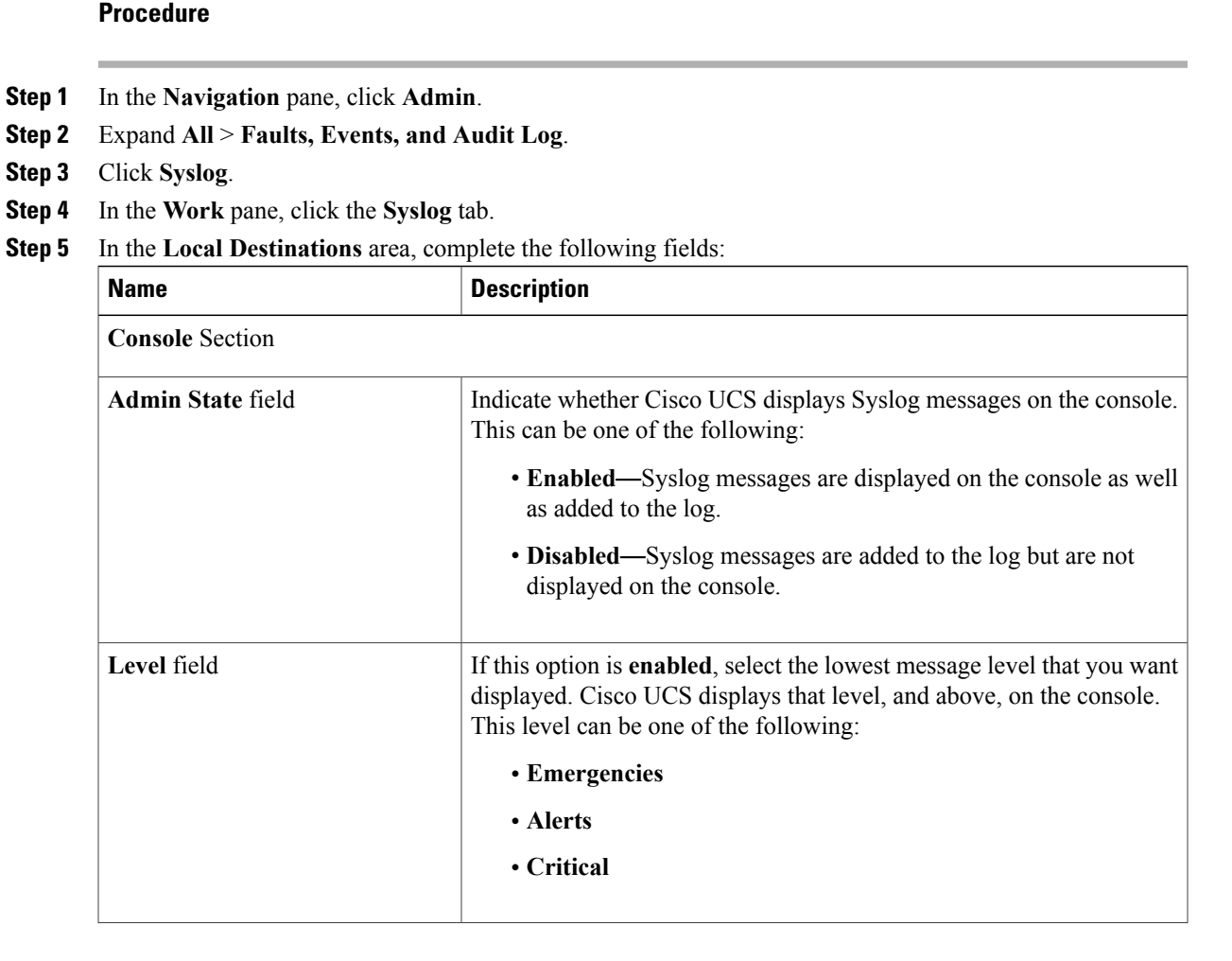

 $\mathbf I$ 

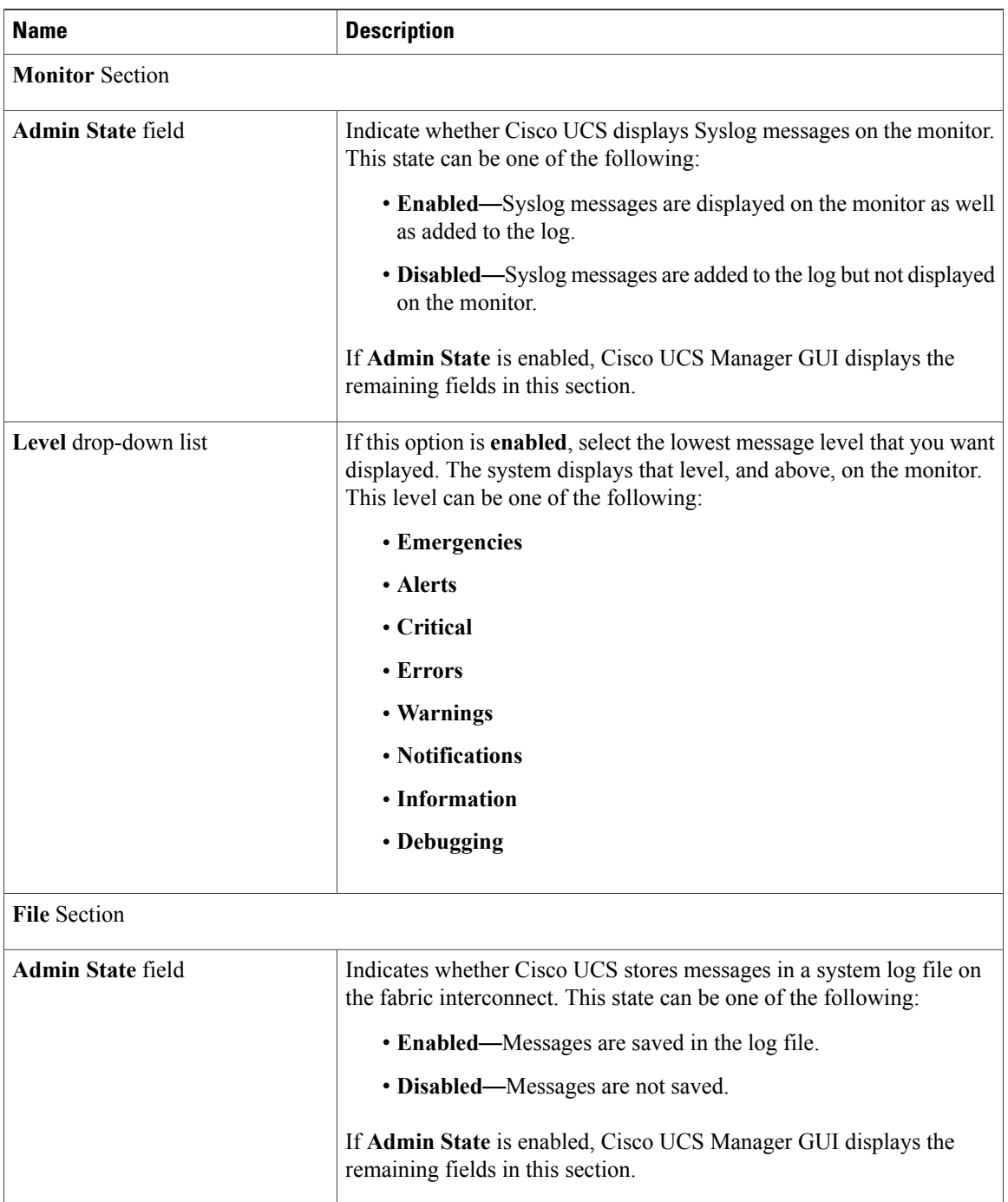

 $\mathbf{I}$ 

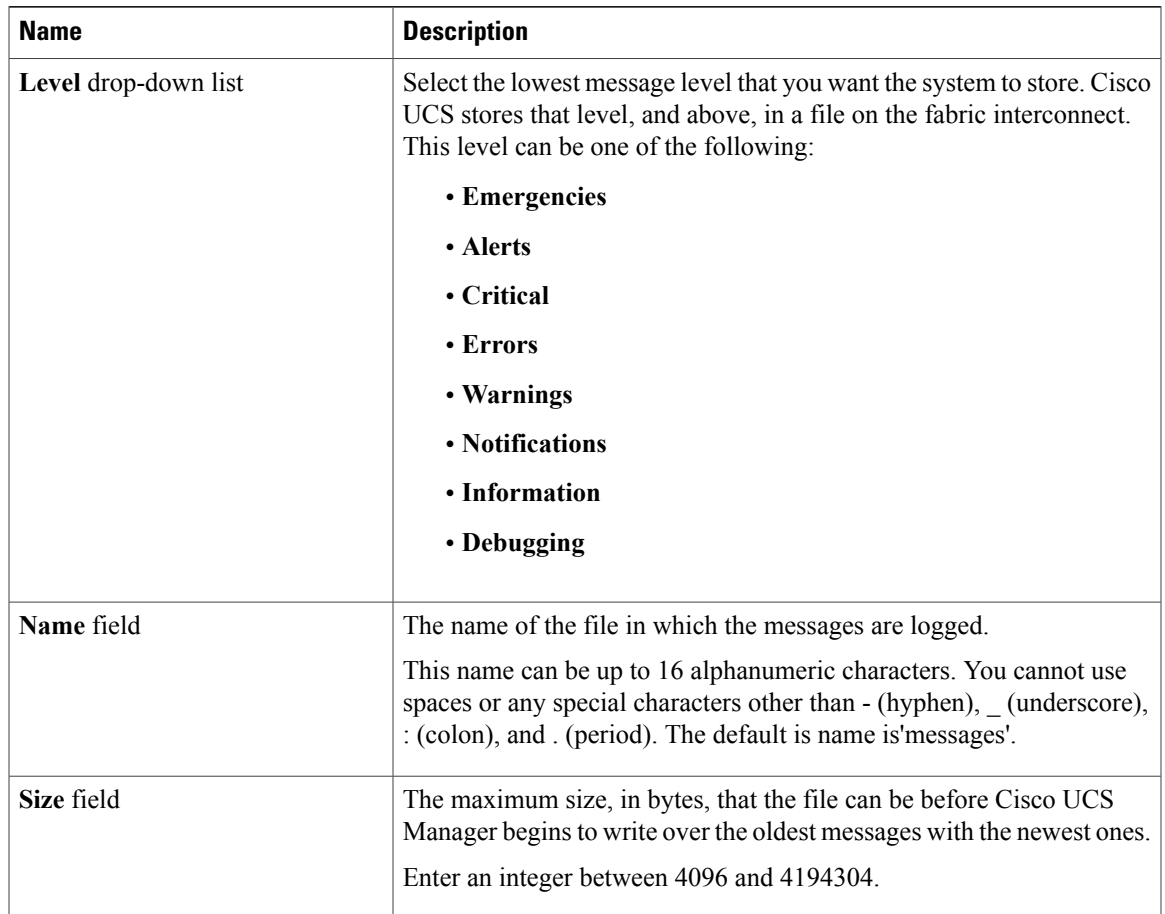

**Step 6** In the **Remote Destinations** area, complete the following fields to configure up to three external logs that can store messages generated by the Cisco UCS components:

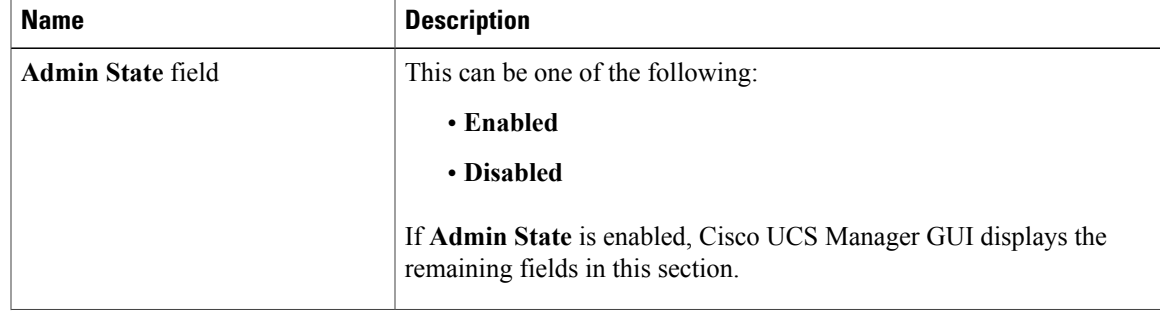

 $\mathbf I$ 

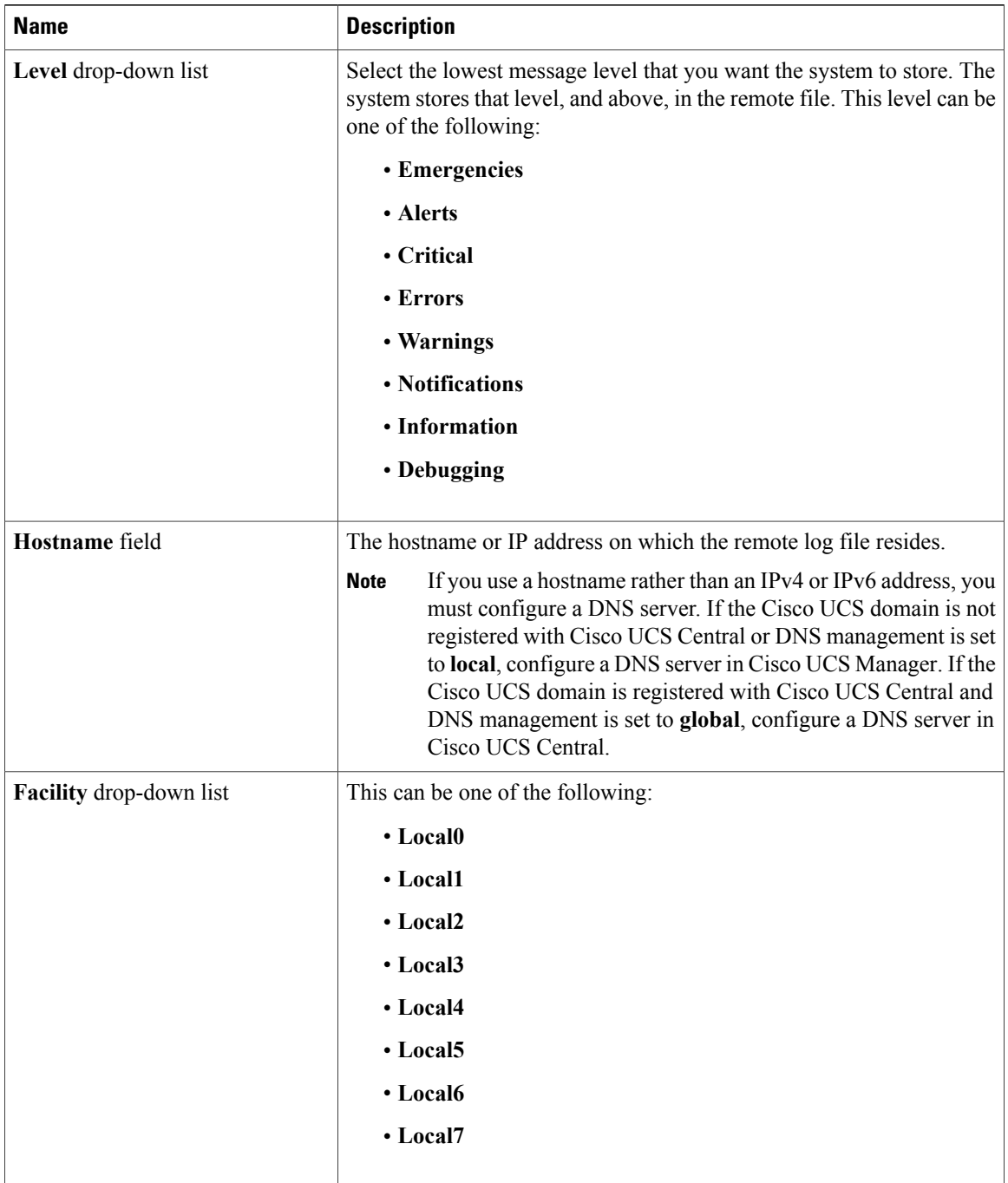

#### **Step 7** In the **Local Sources** area, complete the following fields:

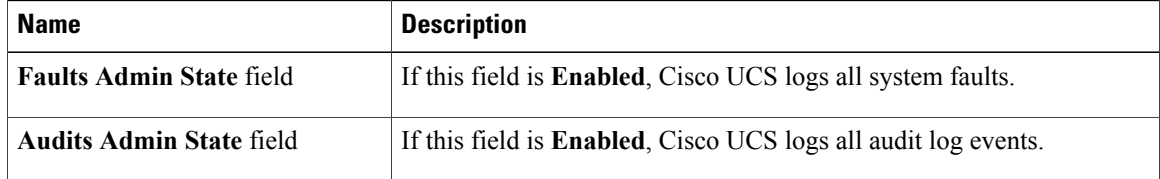

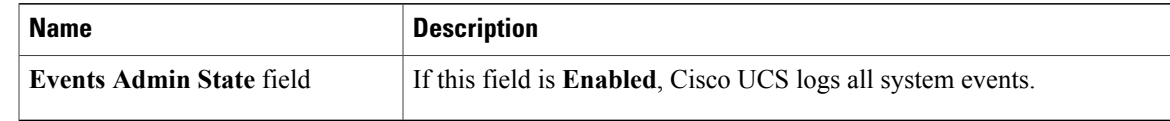

**Step 8** Click **Save Changes**.

# <span id="page-24-0"></span>**Viewing the Audit Logs**

You can view, export, print or refresh the audit logs displayed on this **Audit Logs** page.

#### **Procedure**

- **Step 1** In the **Navigation** pane, click **Admin**.
- **Step 2** Expand **All** > **Faults, Events, and Audit Log**.
- **Step 3** Click **Audit Logs**.

Г

**Step 4** The **Work** pane displays the audit logs.

I